# Dell Desktop Virtualization Solutions—Simplified 1020 Deployment Guide

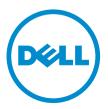

## Notes, Cautions, and Warnings

NOTE: A NOTE indicates important information that helps you make better use of your computer.

CAUTION: A CAUTION indicates either potential damage to hardware or loss of data and tells you how to avoid the problem.

M WARNING: A WARNING indicates a potential for property damage, personal injury, or death.

#### © 2013 Dell Inc.

Trademarks used in this text: Dell<sup>™</sup>, the Dell logo, Dell Boomi<sup>™</sup>, Dell Precision<sup>™</sup>, OptiPlex<sup>™</sup>, Latitude<sup>™</sup>, PowerEdge<sup>™</sup>, PowerVault<sup>™</sup>, PowerConnect<sup>™</sup>, OpenManage<sup>™</sup>, EqualLogic<sup>™</sup>, Compellent<sup>™</sup>, KACE<sup>™</sup>, FlexAddress<sup>™</sup>, Force10<sup>™</sup> and Vostro<sup>™</sup> are trademarks of Dell Inc. Intel<sup>®</sup>, Pentium<sup>®</sup>, Xeon<sup>®</sup>, Core<sup>®</sup> and Celeron<sup>®</sup> are registered trademarks of Intel Corporation in the U.S. and other countries. AMD<sup>®</sup> is a registered trademark and AMD Opteron<sup>™</sup>, AMD Phenom<sup>™</sup> and AMD Sempron<sup>™</sup> are trademarks of Advanced Micro Devices, Inc. Microsoft<sup>®</sup>, Windows<sup>®</sup>, Windows Server<sup>®</sup>, Internet Explorer<sup>®</sup>, MS-DOS<sup>®</sup>, Windows Vista<sup>®</sup> and Active Directory<sup>®</sup> are either trademarks or registered trademarks of Microsoft Corporation in the United States and/or other countries. Red Hat<sup>®</sup> and Red Hat<sup>®</sup> Enterprise Linux<sup>®</sup> are registered trademarks of Red Hat, Inc. in the United States and/or other countries. Novell<sup>®</sup> and SUSE<sup>®</sup> are registered trademarks of Novell Inc. in the United States and other countries. Oracle<sup>®</sup> is a registered trademark of Oracle Corporation and/or its affiliates. Citrix<sup>®</sup>, Xen<sup>®</sup>, XenServer<sup>®</sup> and XenMotion<sup>®</sup> are either registered trademarks of Citrix Systems, Inc. in the United States and/or other countries. Novell<sup>®</sup> are registered trademarks of Citrix Systems, Inc. in the United States and/or other countries. Novell<sup>®</sup> are registered trademarks of Citrix Systems, Inc. in the United States and/or other countries. Intrademarks of Citrix Systems, Inc. in the United States and/or other countries. IBM<sup>®</sup> is a registered trademark of International Business Machines Corporation.

2013 - 09

Rev. A05

# Contents

| 1 Introduction                                                  | 5  |
|-----------------------------------------------------------------|----|
| System Requirements                                             | 6  |
| Contacting Technical Support                                    | 6  |
| 2 Setting Up DVS Simplified 1020                                | 9  |
| Connecting And Configuring Physical Connections                 | 9  |
| Configuring The Hypervisor                                      |    |
| Configuring The vdiManager                                      |    |
| Determine The IP Address Of The vdiManager                      |    |
| Connecting To The vdiManager                                    |    |
| Configuring A Grid                                              |    |
| Creating A Windows Reference VM                                 | 15 |
| Creating A Windows Reference VM Using Citrix XenServer          |    |
| Creating A Windows Reference VM Using Microsoft Hyper-V         | 15 |
| Creating A Windows Reference VM Using VMware ESXi               |    |
| Generating a Base Desktop Image                                 |    |
| NIC Bonding                                                     |    |
| Enabling NIC Bonding Using Citrix XenServer                     |    |
| Enabling NIC Bonding Using Microsoft Windows Server 2008 R2 SP1 |    |
| Enabling NIC Bonding Using Microsoft Windows Server 2012        |    |
| Enabling NIC Bonding Using VMware ESXi                          |    |
| 3 Upgrading Citrix XenServer And VDI-in-a-Box                   |    |
| Upgrading Citrix XenServer                                      |    |
| Upgrading VDI-in-a-Box                                          |    |
| Upgrading the Existing Images                                   |    |
| Refreshing The Desktops                                         |    |
| 4 Licensing Information                                         |    |
| XenServer Licensing                                             |    |
| Microsoft Hyper-V Licensing                                     | 25 |
| VMware ESXi Licensing                                           | 25 |
| Generating A License For VDI-in-a-Box                           |    |
| Applying A License To VDI-in-a-Box                              |    |
| KMS Licensing                                                   | 26 |
| Windows Activation                                              |    |
| Microsoft Office 2010 Activation                                | 27 |

| 5 Connecting Dell Wyse Thin Clients To A DVS Simplified Environment |    |  |  |  |
|---------------------------------------------------------------------|----|--|--|--|
| Configuring The T10 Thin Client                                     |    |  |  |  |
| Configuring The T10 Thin Client Using The Wyse Zero ToolBar         |    |  |  |  |
| Configuring The T10 Thin Client Using DHCP                          | 29 |  |  |  |
| Configuring The Z50D Thin Client                                    | 31 |  |  |  |
| Configuring The Z90D7 Thin Client                                   | 31 |  |  |  |

# 1

# Introduction

The Dell Desktop Virtualization Solutions (DVS) Simplified 1020 is a Dell PowerEdge T620 system or a PowerEdge R720 system powered by Citrix VDI-in-a-Box (VIAB) and the hypervisor of your choice:

- Citrix XenServer
- Microsoft Hyper-V
- VMware vSphere ESXi

This document provides the necessary steps required to configure the Dell DVS Simplified 1020 appliance.

**NOTE:** If the Dell PowerEdge T620 or the PowerEdge R720 systems do not meet your requirements, choose from the list of supported Dell PowerEdge systems available in the Solution Guide at **dell.com/support**.

IJ

Ø

**NOTE:** The configuration must meet or exceed capabilities of the locked appliance solution. Although the platforms are compatible, performance and workload capabilities are dependent upon the CPU, memory, and hard drive specifications of the solution.

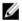

**NOTE:** If you choose from one of the supported systems, the Dell DVS Simplified 1020 software is not factory-installed.

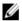

Ø

IJ

NOTE: For more information, see the VDI-in-a-Box documentation at support.citrix.com/proddocs/topic/vdi/vdilanding-page-53.html.

NOTE: For known issues, see the VDI-in-a-Box documentation at support.citrix.com/proddocs/topic/vdi-53/vdiknown-issues-53.html.

NOTE: For the latest VDI-in-a-Box updates, see the VDI-in-a-Box documentation at support.citrix.com/cms/kc/vdiin-a-box.

The components of the single server solution architecture are illustrated in the following figure:

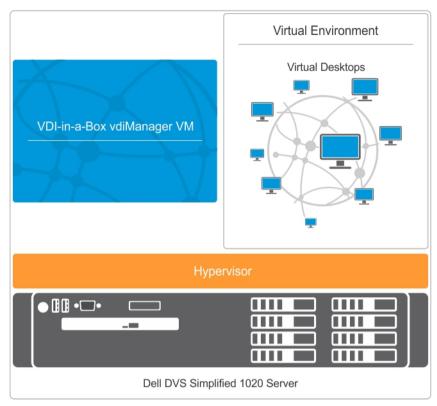

Figure 1. Single Server Architecture

### System Requirements

Before you proceed with the configuration of Dell DVS Simplified 1020, ensure the following requirements:

- The Dynamic Host Configuration Protocol (DHCP) server is available in your environment.
- The appropriate Windows Volume Licensing is available for your virtual desktops.

For more information on supported virtual desktops and client systems, see the Compatibility Matrix in *Dell Desktop Virtualization Solutions—Simplified 1020 Solutions Guide* at **dell.com/support/manuals**.

**NOTE:** It is highly recommended to not install additional services, software, or virtual machines to the hypervisor running on your DVS Simplified server.

### **Contacting Technical Support**

Your Dell DVS Simplified Appliance is entitled to Dell service and maintenance. Use the following table to contact the Technical Support team for your region:

| Country                             | Contact Numbers | Extension |
|-------------------------------------|-----------------|-----------|
| United States of America and Canada | 1-877-459-7304  | N/A       |
| United Kingdom                      | 0844 444 3844   | 3480157   |
| France                              | 0825 004 686    | 3250127   |

IJ

| Country     | Contact Numbers              | Extension                          |
|-------------|------------------------------|------------------------------------|
| iermany     | 069 9792 2064                | 3122046                            |
| letherlands | 0031 206 74 5914             | 3480158                            |
| ustria      | 82024058256                  | 3122046 (German) 3480108 (English) |
| witzerland  | 0848330092                   | 3122048 (German) 3250121 (French)  |
| Belgium     | 0248 28 690                  | 3250124 (French) 3480159 (English) |
| uxembourg   | 24871036 3250127             |                                    |
| reland      | 1850964270                   | 3480157                            |
| ustralia    | 1300 662 370                 | N/A                                |
| lew Zealand | 800 703 355                  | N/A                                |
| hina        | 800-858-0612<br>400-886-8617 | N/A                                |
| apan        | 0120 912738                  | N/A                                |
| ndia        | 1800 425 2070                | N/A                                |
| ingapore    | 1800 395 7935                | N/A                                |
| long Kong   | 29693187                     | N/A                                |
| hilippines  | 1800 1601 0061               | N/A                                |
| /lalaysia   | 1800 880 438                 | N/A                                |
| ïetnam      | 12060119                     | N/A                                |
| aiwan       | 0800 160 1255                | N/A                                |

**NOTE:** To ensure a faster service from your Technical Support representative, have the Service Tag Code for your product ready in advance. If you do not have the Service Tag Code, mention your product type as "Flex computing" or "part of a Flex solution".

# Setting Up DVS Simplified 1020

The following steps must be completed to set up the DVS Simplified 1020 before virtual desktops can be deployed:

- 1. Connecting And Configuring Physical Connections.
- 2. Configuring The Hypervisor
- 3. Configuring The vdiManager.
- 4. Creating A Windows Reference VM.
- 5. Generating a Base Desktop Image.

### **Connecting And Configuring Physical Connections**

You can use the following types of network ports to configure your physical connections:

• Gb1 Network Connection—Used to access the vdiManager and virtual desktops.

NOTE: Gb1 network must reach Dynamic Host Configuration Protocol (DHCP) server as it dynamically assigns IP addresses to vdiManager and virtual desktops. This IP address is used to access the vdiManager after the appliance boots.

- Gb3 Network Connection—Used to manage and access the hypervisor and the host server.
- Integrated Dell Remote Access Controller (iDRAC)—Used for hardware management.

|     | IDRAC   |        | Eth1(Gb1) |   |   | Eth2(Gb3) |
|-----|---------|--------|-----------|---|---|-----------|
|     | • • • • |        | Ŧ         | Ð | B |           |
| : : |         |        | III       |   |   |           |
|     |         | 1 Gbps | Networl   | < |   |           |

#### **Figure 2. Physical Network Connections**

Connect to the server console using one of the following options:

- iDRAC
- KVM switch (not included)

• Keyboard, mouse, and monitor (not included)

NOTE: You can use the mouse for systems installed with Microsoft Windows Server 2008.

#### **Configuring The Hypervisor**

After all the connections are established and the system is powered on, follow the steps for your hypervisor.

#### **Configuring The Hypervisor Using Citrix XenServer**

1. Connect to the server console to configure the hypervisor. See the **Connecting and Configuring Physical Connections** section in this document.

After the server boots, the End User License Agreement (EULA) is displayed.

- 2. Select the checkbox to accept the EULA.
- 3. Enter the root password for the hypervisor.

**NOTE:** Save the password to connect to the hypervisor at a later stage.

- 4. To assign an IP address for the XenServer hypervisor:
  - a) Select Network and Management Interface.
  - b) Select the Configure Management interface and enter the required credentials.
  - c) Select the eth2 Gb3 network connection as the management interface.
  - d) Select Static.
  - e) Enter the IP address, netmask, and hostname of the hypervisor.

#### Configuring The Hypervisor Using Microsoft Hyper-V

- 1. Connect to the server console to configure the hypervisor. See the **Connecting and Configuring Physical Connections** section in this document.
- 2. When prompted, set the country, time, and keyboard layout and click Next.
- 3. Accept the license terms and click the Start button.
- 4. Press <Ctrl><Alt><Delete> to log on.
- 5. Select Administrator to log on as the administrator.

**NOTE:** The kaviza account is a service account created by the VIAB software.

- 6. Change the administrator password when prompted.
- 7. Click the Server Manager icon on your desktop notification area to start the Server Manager.
- 9. Under the Action tab, select Virtual Network Manager.
- 10. In the Virtual Network Manager window, click HVSwitch1.
- 11. Under **Connection type** in the right panel of the **Virtual Network Manager** window, note the NIC port assigned to the external network.

This network connection corresponds to Gb1 in the Physical Network Connections diagram.

**NOTE:** The virtual switch binds to the first physical port. This may not follow the numerical order of the number assigned to the port by the operating system. For example, the first physical NIC port (Gb1) may be labeled Ethernet #2.

12. Open the Initial Configuration Tasks console and click the Configure networking to open the Network Connections window.

The first physical NIC port assigned to the external network is displayed here along with another network connection labeled as **HVInternalEthernetPort1**. Both these connections are applicable for Hyper-V.

An additional NIC is displayed as connected. This network connection corresponds to Gb3 in the Physical Network Connections diagram.

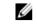

NOTE: It is recommended that you configure this NIC with a static IP address and use it for managing your server

- 13. In the Initial Configuration Tasks console, click the Activate Windows link and enter your product key.
- 14. Click Next and proceed through the activation process.
- 15. If required, add the host server to a domain.

The system reboots to complete this request.

If required, a Windows update can be performed on your server before you configure your grid and start the virtual desktops.

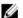

NOTE: Ensure that you follow your company policy for applying updates. It is recommended not to allow updates to install automatically to prevent unexpected server reboots and issues with VIAB.

#### Configuring The Hypervisor Using VMware ESXi

- Connect to the vdiManager server console to configure the hypervisor. See the Connecting and Configuring 1. Physical Connections section.
- 2. Press F2 to customize the system.
- 3. Enter root for the login name and dvssiml1 for the password.

NOTE: The root password is set during the factory installation process. It is highly recommended that you change the password using the Configure Password option on the System Customization window.

- 4. On the System Customization window, select Configure Management Network and press Enter.
- 5. Use the space bar to select vmnic2 (Gb3 connection) and press Enter.
- On the Configure Management Network window, select IP Configuration and press Enter. 6.
- 7. Use the space bar to select Set static IP address... and enter the IP address, subnet mask, and default gateway for your hypervisor.

### Configuring The vdiManager

#### Determine The IP Address Of The vdiManager

The IP address of the vdiManager is used to temporarily access the VIAB console until a static IP is configured. The procedure varies depending on your hypervisor.

#### **Determining The IP Address Using Citrix XenServer**

Using the IP address set in the topic Configuring Your Hypervisor, connect to your XenServer using the XenCenter 1 client.

NOTE: You can install the XenCenter client by browsing to http://<XenServer IP ADDRESS> or by downloading it from the Citrix website.

2. Select the VM vdiManager Xen.

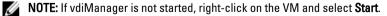

Select the Networking tab to find the IP address of the vdiManager. 3.

#### Determining The IP Address Using Microsoft Hyper-V

- 1. In the Server Manager console, expand Roles and Hyper-V → Hyper-V Manager and select your server so that the vdiManager VM is displayed under Virtual Machines.
- 2. Right-click the vdiManager VM and select Start.
- 3. From the **Action** tab menu, select **Console** to access the VM.

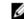

**NOTE:** A message with the IP address for the VIAB console is displayed.

#### **Determining The IP Address Using VMware ESXi**

- 1. Connect to your ESXi hypervisor using vSphere Client or VMware vCenter using the following credentials:
  - a. IP address: Enter the IP address noted during the procedure Configuring Your Hypervisor.
  - b. User name: Enter root.

c. Password: Enter your root password. The default is dyssim11.

NOTE: You can install the vSphere client by browsing to http://<IP ADDRESS>, where IP ADDRESS is your vSphere hypervisor IP address.

2. If you receive a certificate security warning, select the checkbox next to "Install this certificate..." and click Ignore.

An evaluation notice appears until you enter your ESXi license information.

Click **OK** bypass the evaluation for now. 3

NOTE: You must enter your license information within 60 days or the appliance ceases to function properly.

#### ▲ CAUTION: Do not install a free license key as the APIs required for VIAB to work with the hypervisor close and the setup process ends.

- 4. To enter your license key, click **View** on the top menu and navigate to **Inventory Inventory**.
- 5. Click on the IP address of your ESXi host and select the Configuration tab.
- 6. Click the Licensed Features link under the Software table and then click the Edit... link near the top right of the screen.
- 7. Choose Assign a new license... and enter the license key.
- 8. Under the **Configuration** tab, click on the **Networking** link under the **Hardware** column to display the virtual switch.
- Click the Properties... link next to vSwitch0. 9

MOTE: By default, the VM Network and Management Network are configured to use the same virtual switch and physical network adapter. It is recommended that the VM Network be configured to use vmnic0 (Gb1 in the Physical Network Connections diagram).

- 10. In the vSwitch0 Properties window, select VM Network under the Ports tab and click on Remove.
- 11. Click Yes to confirm.
- 12. Click Close on the vSwitch0 Properties window.
- 13. Click the Add Networking... link next to vSwitch0.
- 14. In the Add Network Wizard window, select Virtual Machine as the connection type and click Next.
- 15. Select vmnic0 as the virtual switch and click Next.

**NOTE:** Ensure that the **Network Label** field is VM Network and the VLAN ID is set to None.

16. Click Next and then Finish.

The Management Network now appears on vSwitch0/vmnic2 and the VM Network on vSwitch1/vmnic0.

17. In the Inventory view, click on the vdiManager\_ESX VM and issue the Power On command indicated by a green arrow.

When the vdiManager\_ESX VM completes booting, the IP address appears on the **Summary** tab. If it does not, you can determine the address by selecting the **Console** tab, clicking in the console area, and pressing any key to display a message showing the IP address of the VIAB console.

#### Connecting To The vdiManager

Before attempting to connect to the vdiManager, ensure that:

- Your user account has administrator or root privileges.
- JavaScript and cookies are enabled in your web browser.

Use the following procedure to connect to the vdiManager:

1. Open your web browser and enter the URL http://<IP ADDRESS>/admin to access vdiManager. Use the IP address of the vdiManager noted earlier.

A security warning about the website certificate is displayed.

- 2. Accept the certificate as trusted and continue.
- 3. Click **OK** on any additional warnings that are displayed.
- 4. Log in to the server console using the following credentials:
  - User name: vdiadmin
  - Password: kaviza

A welcome screen is displayed.

5. Click Get Started.

A window listing the steps and pre-requisites required to generate virtual desktops is displayed.

6. Click Continue on Set up your Hypervisor and VDI-in-a-Box Grid.

VDI-in-a-Box Initial Set up window is displayed.

7. In the Hypervisor section, enter the IP address, user name, and password noted in the **Configuring The Hypervisor** section, to connect to your hypervisor.

**NOTE:** Enter the IP address for your hypervisor host server and not the vdiManager VM.

- 8. In the **Datastore** section, select the local datastore for your hypervisor:
  - XenServer: Select Local storage
  - Hyper-V: Select C:\ProgramData\Citrix\VIAB
  - vSphere ESXi: Select datastore1
- 9. In the Network Label section, select the Gb1 connection network for your virtual machines:
  - XenServer: Select Network 0
  - Hyper-V: Select HVSwitch1
  - vSphere ESXi: Select VM Network

#### Configuring A Grid

When setting up a new VDI-in-a-Box environment, create a new grid and associate it with a database containing the users and groups who need to access the VIAB VMs. The database can be your Active Directory server or a locally stored database called a workgroup.

Join an existing grid when expanding a VIAB environment.

#### **Creating A New Grid**

Ensure the user account has domain administrator privileges.

- 1. In the Grid section, select Create a new VDI-in-a-Box grid radio button and click Next.
- 2. Select Active Directory to integrate VDI-in-a-Box desktops to the Active Directory domain or choose VDI-in-a-Box workgroup if using VIAB's local user database instead of Active Directory.
- 3. Click Next.

**NOTE:** If **Microsoft Active Directory** is selected, the details such as IP address, Domain, User name, and Password must be provided to access the directory server. If you are using VMware vSphere ESXi using vCenter to manage the ESX infrastructure, specify details for vCenter at this step.

After the configuration, a pop-up window is displayed asking if vdiManager has a dedicated IP address.

4. Select Yes or No according to your requirement and click Done.

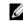

**NOTE:** It is recommended to use a static IP address for the VIAB manager.

#### Joining An Existing Grid

Δ

Ø

CAUTION: All servers in a grid must use the same type hypervisor. For example, a XenServer hypervisor can only join a grid with other XenServer servers.

**NOTE:** Before adding a new server to the grid, it is recommended that you upgrade the servers in the existing grid to the same version hypervisor and VDI-in-a-Box as the new server.

- 1. In the Grid section, select Join a VDI-in-a-Box server on an existing grid radio button and click Next.
- 2. On the **Configuration** page, enter the following:
  - IP address of the vdiManager in the existing grid
  - The vdiManager console user name
  - The vdiManager console password
- 3. Click Next.

The grid configuration process is complete.

Adjusting The Core Scale Factor On The VIAB Console When Using VMware vSphere ESXi As Hypervisor Due to the way vSphere APIs report processor cores, a capacity parameter has to be adjusted for the VDI-in-a-Box console to properly calculate capacity when vSphere is used as the hypervisor.

NOTE: This procedure is only necessary if using a version of VDI-in-a-Box older than 5.2.

Follow this procedure for VMware vSphere ESXi only.

- 1. Select the Servers tab in the VIAB console.
- 2. Click the Desktops link in the row for the server.
- 3. Click the Adjust button next to the Capacity section.
- 4. Change the value next to Core Scale Factor to 8.0 and click Save.
- 5. Click Close on the notification window.
- 6. Click Close on the Server Status window.
- 7. Repeat for every server in your grid.

U

### **Creating A Windows Reference VM**

After the vdiManager and grid are configured, the next step is to generate a base desktop image, or the first golden image, based on an existing Windows reference VM, which can be imported, converted, or created new on your hypervisor. Follow the steps to create a new Windows reference VM for your hypervisor.

While creating the Windows reference VM, ensure you meet the following requirements:

- The VM is installed with one of the following operating systems:
  - Windows XP Professional edition (32-bit )
  - Windows 7 Professional or Enterprise editions (32-bit or 64-bit)
- The local administrator account is enabled on the VM.
- · Remote connections is enabled for your users.
- The Remote Desktop Connection (RDP) functionality is enabled.
- The VM has only one network interface card (NIC) and is assigned to Device 0.
- The VM has only one disk image.
- · The VM is powered on and operational before you add it to the VDI-in-a-Box grid.
- The VM does not have any snapshots.
- At least 4 GB of space is available on the system.
- The VM is activated using a valid Microsoft Volume Activation key.
- The hypervisor client tools are installed on the VM. For example, if your hypervisor is XenServer, then the XenServer tools must be installed on the VM.
- Enable File and Printer Sharing in the firewall settings of the VM to allow remote desktop connections for all networks.
- If required, add the VM to a domain.

**NOTE:** The VM can be a member of a workgroup.

#### Creating A Windows Reference VM Using Citrix XenServer

- 1. Use the IP address noted during the procedure **Configuring Your Hypervisor** to connect to your Citrix XenServer using the XenCenter client.
- Right-click on your server and select New VM. Alternatively, you can click VM on the top menu and select New VM.
- 3. Select the appropriate Windows operating system template and proceed with creating the VM.

#### Creating A Windows Reference VM Using Microsoft Hyper-V

- 1. In the Server Manager console, navigate to **Roles and Hyper-V**  $\rightarrow$  **Hyper-V Manager** and select your server.
- 2. Right-click the name of your server and select the option New→ Virtual Machine. Alternatively, select the Action tab and select New→ Virtual Machine.
- 3. Use the wizard to complete the VM setup.

#### Creating A Windows Reference VM Using VMware ESXi

- 1. Connect to your ESXi hypervisor via vSphere Client.
- 2. In the Inventory view, right-click your server and select New Virtual Machine.
- 3. Use the wizard to complete the VM setup.

### Generating a Base Desktop Image

Your first VIAB image must be imported from an existing Windows VM running on your hypervisor. See the section Creating A Windows Reference VM for more information.

To successfully generate a base desktop image:

- Ensure that there is only one DHCP server within range.
- Sufficient DHCP addresses must be available.
- Ensure the DHCP lease time is adjusted for short release cycles.
- The Windows Reference VM must be powered on and running on the hypervisor to begin importing the image.

**NOTE:** To connect to a Windows Active Directory domain, you must have credentials for an existing domain controller.

For detailed steps on importing and editing the image, see **support.citrix.com/proddocs/topic/vdi-53/vdi-first-winxen.html**.

### **NIC Bonding**

You can enable NIC bonding or teaming to implement redundancy. This involves creating two bonds or teams- one for the VIAB traffic and one for the hypervisor management. The procedure varies depending on your hypervisor.

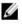

**NOTE:** NIC bonding must be enabled before the VIAB software is configured. If VIAB has already been configured, ensure the VIAB grid is shut down and the associated VMs have been powered off before enabling NIC bonding.

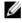

NOTE: Configuring the bond/team for load balancing has not been tested at this time and is not described in this document.

#### **Enabling NIC Bonding Using Citrix XenServer**

1. Using the IP address set in the topic **Configuring Your Hypervisor**, connect to your XenServer using the XenCenter client.

**NOTE:** You can install the XenCenter client by browsing to http://<XenServer IP ADDRESS> or by downloading it from the Citrix website.

- 2. Click on your server in the left pane and then select the NICs tab.
- In the Create Bond window, with the NIC 2 and NIC 3 check boxes selected and the Bond Mode set to Activepassive, click Create.
- 4. Click the Create bond anyway button in the Create Bond notification window.
- 5. Click the **Networking** tab and verify that Bond 2+3 is configured for the management interface at the bottom of the window under **Management Interfaces**.
- 6. Repeat steps 2 and 3 using NIC 0 and NIC 1 to create the bond.

NOTE: Ensure that you select the Automatically add this network to new virtual machines option for this bond.

 Click the vdiManager VM in the resource pane and then click the Networking tab. Verify that Bond 0+1 is configured as the network interface for the VM.

For more information, see the help section within the XenCenter and Citrix article CTX124421 at support.citrix.com/ article/CTX124421 and article CTX129320 at support.citrix.com/article/CTX129320.

#### Enabling NIC Bonding Using Microsoft Windows Server 2008 R2 SP1

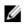

**NOTE:** You cannot create a team using a NIC configured for the Microsoft Hyper-V virtual network. You must first create a team using two available adapters and change the Hyper-V virtual network to use that team. Alternatively, use an available adapter that will not be part of the team you are creating. You can then create a team using the other two adapters.

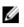

**NOTE:** This procedure is for Broadcom NICs only. Do NOT use with or add Intel NICs to the same team as Broadcom NICs.

- 1. Log on to your Windows 2008 R2 SP1 server and browse to the C:\Install\BroadcomAdvanced folder.
- 2. Launch the BrcmSetup.exe program to add an additional component needed for NIC teaming.
- 3. Click Next on the InstallShield Wizard, select Modify, and click Next.
- 4. Click on CIM Provider in the feature list, select the option This feature, and all subfeatures... and click Next.
- 5. On the **Ready to Modify** window, click **Install** and then click **Finish** when completed.
- 6. In the notification area of the taskbar, right-click the NIC icon, and select the Launch BACS option. Alternatively, you can navigate to Start → All Programs → Broadcom → Broadcom Advanced Control Suite.
- 7. Select the Go to Team View from the Teams menu in the Broadcom Advanced Control Suite (BACS) application.
- 8. The Create Team option is displayed under the Teams menu. Select Create Team to proceed.
- 9. Click **Next** in the Broadcom Teaming Wizard.
- Enter a name for the team or accept the default that is displayed and click Next.
   The Team Type window is displayed with the Smart Load Balancing and Failover option selected by default
- 11. Select the Enable HyperV Mode radio button to turn this setting on and click **Next**. Ensure that you enable HyperV Mode only on the team used for the Hyper-V virtual network.
- 12. Add the Broadcom NetXtreme Gigabit Ethernet adapter and "Broadcom NetXtreme Gigabit Ethernet #2" as team members and click Next.
- 13. With the Use the following member as a standby member option selected and the #2 adapter set as standby, click Next to continue.
- 14. In the Configure LiveLink window, select No and click Next.
- 15. In the Configure VLAN Support window, with the option Skip Manage VLAN selected, click Next.
- Select the option Commit change to system and Exit the wizard and click Next. A warning message is displayed.
- 17. Click Yes.
- 18. Click the Server Manager icon in the taskbar to open the console. .
- In the Server Manager console, navigate to Roles and Hyper-V → Hyper-V Manager and click the name of your server.
- 20. Under the Action tab, select Virtual Network Manager.
- 21. In the Virtual Network Manager window, click HVSwitch1.
- 22. In the Connection Type panel, change the NIC port assigned to the external network to BASP Virtual Adapter from the dropdown menu and click OK.
- 23. Click Yes to apply network changes.
- 24. In the BACS application, click on the name of your server in the left panel under Hosts.
- **25.** Repeat steps 7-17 using adapters #3 and #4 in the team and designating adapter #4 as the standby member.
- 26. Exit the BACS application.

For more information, use the **Help** tab in the BACS application or see the **Using Broadcom Advanced Control Suite** section in the *Broadcom NetXtreme II*<sup>TM</sup> *Network Adapter User Guide* at **dell.com/support/manuals**.

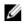

NOTE: Ensure you are using the team with HyperV Mode enabled for the Hyper-V virtual network. For example, if you enabled HyperV Mode on the "BASP Virtual Adapter #2", set this as the external network connection for HVSwitch1.

#### Enabling NIC Bonding Using Microsoft Windows Server 2012

To configure NIC bonding using Microsft Windows Server 2012, see the Windows Server 2012 NIC Teaming (LBFO) Deployment and Management document at microsoft.com/en-us/download/details.aspx?id=30160.

#### Enabling NIC Bonding Using VMware ESXi

- 1. Connect to your ESXi hypervisor using vSphere Client or VMware vCenter using the following credentials:
  - a. IP address: Enter the IP address noted during the procedure Configuring Your Hypervisor.
  - b. User name: Enter root.
  - c. Password: Enter your root password. The default is dvssim11.

NOTE: You can install the vSphere client by browsing to http://<ESXi IP ADDRESS>.

- 2. To enter your license key, click **View** on the top menu and select **Inventory** $\rightarrow$  **Inventory**.
- 3. Click on the IP address of your ESXi host and select the **Configuration** tab.
- 4. Under the **Configuration** tab, click on the **Networking** link under the **Hardware** column to display the virtual switch.
- 5. Click the Properties... link next to vSwitch0.
- 6. Click the Network Adapters tab and click Add. The Add Adapter Wizard window appears.
- 7. Select vmnic3 under Unclaimed Adapters and click Next.
- 8. Ensure vmnic2 and vmnic3 appear under Active Adapters, click Next and then Finish.
- 9. In the Virtual Switch Properties window, navigate to the Ports tab and select Management Network.
- 10. Click the Edit button.
- 11. Click the NIC Teaming tab and change the Load Balancing setting to Use explicit failover order.
- 12. Click to select vmnic3 under Active Adapters and click the Move Down button to place it under Standby Adapters.
- 13. Click OK and then click Close on the Switch Properties window.
- 14. To create a team for the VM Network, repeat steps 4 10 above using the properties for vSwitch1 (VM Network) and extra adapter vmnic1.

For more information, please see the VMware KB article 1004088 at kb.vmware.com/kb/1004088.

3

# Upgrading Citrix XenServer And VDI-in-a-Box

### Upgrading Citrix XenServer

You can upgrade Citrix XenServer from XenCenter by using the **Rolling Pool Upgrade** wizard in automatic mode. The VDIin-a-Box does not support XenServers in a pool but the **Rolling Pool Upgrade**wizard can be used to upgrade stand alone servers.You must perform the following steps before upgrading XenServer:

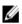

**NOTE:** You must install the same hotfix updates or upgrade version of XenServer to all hosts in your grid at the same time to ensure that all hosts are at the same version level.

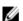

NOTE: It is strongly recommended that you backup your servers before upgrading.

- 1. Download the latest XenServer installation package.
- 2. Download and install the latest version of XenCenter.
- 3. Log in to XenCenter and connect to each server in your grid with the local root account.
- 4. All users must be logged out of their virtual desktops.
- 5. Copy the new XenServer installation files to an accessible HTTP, NFS, or FTP server.
- 6. Remove any bootable media from the optical drive on each host.
- 7. The VDI-in-a-Box grid must be shut down before upgrading. Log in to your VIAB console and perform the following:
  - a. Enable the maintenance mode on the grid: From the Admin tab, click Grid Maintenance, and then click OK.
  - b. After all users log out, deactivate all servers in the grid: From the Servers tab, select the server, click Deactivate, and then click Confirm. Deactivating a server deletes all desktops, including those in use, and immediately shuts down the server so that it no longer provisions desktops. Only the personal desktops remain, with a status of "On Hold."
  - c. Use XenCenter, not the VIAB console, to power off the personal desktop virtual machines if applicable. To identify those desktop sessions within the VIAB console, navigate to **Desktops** →**User Sessions** and note the "On Hold" entries in the **Status** column.
  - d. Shut down the vdiManager virtual machines: From the Servers tab in the VIAB console, select the server, click Shutdown. Repeat for each server if you have multiple servers in your grid. The servers are now ready for the upgrade. User XenCenter to verify that the vdiManager VMs are powered off.

To upgrade XenServer:

- On the Tools menu within XenCenter, select Rolling Pool Upgrade. The Rolling Pool Upgrade window is displayed.
- Read the Before You Start information, and click Next. The Select Pools information is displayed.

| Select Pools                      |                   |                   |                               |                            |                          |
|-----------------------------------|-------------------|-------------------|-------------------------------|----------------------------|--------------------------|
| Before You Start                  | Select the reso   | urce pools and/or | standalone servers that you   | want to upgrade and the    | n click Next.            |
| Select Pools                      | Note: it is not p | ossible to upgrad | le pools or servers running X | enServer version 5.5 or ea | rlier using this wizard. |
| Upgrade Mode                      | Name              |                   | Description                   | XenServer Version          | Upgrade To               |
| Run Prechecks<br>Ready to Upgrade | 🗹 🔂 R71           | 0-3.06-128.pu     | Default install of XenServer  | 5.6 SP2                    | 6.0                      |
|                                   |                   |                   |                               |                            |                          |
|                                   |                   |                   |                               |                            |                          |

- Select the hosts in your grid and click Next. The Upgrade Mode information is displayed.
- 4. Select Automatic Mode (recommended mode).
- 5. Click Run Prechecks.

**NOTE:** If any prechecks fail, follow the on-screen instructions to resolve them. Click **Resolve All** for XenCenter to automatically resolve all failed prechecks.

#### 6. Click Next.

The Ready to Upgrade information is displayed.

| 😵 Rolling Pool Upgrade                                                                                        |                                                                                                    |
|----------------------------------------------------------------------------------------------------|----------------------------------------------------------------------------------------------------|
| Locate the network in:                                                                                        | stall files (Automatic Mode)                                                                                                    |
| Before You Start<br>Select Pools<br>Upgrade Mode<br>Run Prechecks<br><b>Ready to Upgrade</b><br>Apply Upgrade | Enter the install media details, then click Start Upgrade to begin upgrading each XenServer in turn automatically.  Location of network install files  NFS  172.16.0.2:citriv/XenServer-6.0.201  Test |
| citrix.                                                                                                    | Once the install file location has been verified, you can click Start Upgrade to begin upgrading each server in<br>turn.<br>The upgrade process may take some time.                                   |
|                                                                                                    | < Previous Start Upgrade Finish Cancel                                                                                                    |

7. In Location of network install files, specify the location of the installation media files and the FTP, HTTP, or NFS protocol used to access the files.

**NOTE:** If you have configured security credentials for the network file source, enter those credentials and not the username/password for the XenServer hosts.

- 8. Click Test to verify that XenCenter can connect to the installation files.
- Click Start Upgrade to proceed.
   The wizard prompts you if any actions are required during the upgrade of each host. Once completed, a summary is displayed.
- 10. Click Finish to exit the wizard.
- **11.** Use XenCenter to power on all vdiManager virtual machines.
- 12. When all vdiManagers are running, log on to the vdiManager console and take the grid out of maintenance mode. From the Admin tab, click Grid Maintenance, and click OK. On the Servers tab, the Recent Tasks and Events section should display the message "Server checks out fine" for each server.
- 13. Activate each server by selecting the server from the Servers tab and then clicking Activate.

Upgrade your images with the latest XenServer tools.

### Upgrading VDI-in-a-Box

U

**NOTE:** If your current VIAB version is lower than 5.2, you must migrate to 5.3 instead of performing an upgrade. To migrate from VDI-in-a-Box versions 5.1.x and lower, follow the steps for the required upgrade/migrate path at **support.citrix.com/proddocs/topic/vdi-53/vdi-upgrade-migrate-wrapper.html**.

You must perform the following steps to download the VDI-in-a-Box installation package before you upgrade Citrix VDIin-a-Box:

- 1. Go to www.citrix.com and ensure you are logged in to My Citrix.
- 2. Click Downloads.
- 3. Click VDI-in-a-Box in the Products list.
- 4. From the download type list, select Product Software.
- 5. Click Find. The VDI-in-a-Box product software page appears.
- 6. Select the latest version of the VIAB software.
- 7. Scroll down the page until you see the Upgrade link and click to expand it.
- 8. From the **Upgrade** section, click the **Download** button to download the latest upgrade file. The End-User License Agreement (EULA) is displayed.
- 9. Accept the EULA. The Download Manager window opens.
- 10. Click Download Now.
- 11. Navigate to a location to download the tar upgrade file and click Save.
- 12. Log out of VDI-in-a-Box desktops before performing the upgrade.

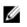

**NOTE:** The upgrade is automatically applied to all servers in the grid. The upgrade installation package cannot be rolled back after it is installed.

To upgrade Citrix VDI-in-a-Box:

- 1. Log in to the vdiManager console.
- 2. Click Admin  $\rightarrow$  Grid Maintenance.

The Take grid into maintenance mode window is displayed.

| VDI-in-a-Box"            |                               |              |                  |        | Welcome vdiadmin | About | Logout         | CİTRIX |
|--------------------------|-------------------------------|--------------|------------------|--------|------------------|-------|----------------|--------|
| Desktops Images          | Templates                     | Servers      | Users            | Admin  |                  |       |                |        |
| Grid                     |                               |              |                  |        |                  |       |                | Help   |
| '≣'≣ Advanced Properties | Grid Time                     |              | K Grid Maint     |        | Grid Upgrade     | 1     | Edit Grid Name |        |
| Manage Administrators    | Synchronize '<br>User Databas | Take grid in | ito maintenanc   | e mode | ×<br>Help        |       |                |        |
| Server                   |                               | Do you want  | to move the grid |        |                  |       |                |        |
| View Audit Log           | Download                      |              | a Password       | Cancel | Ok               |       |                |        |

3. Click OK.

A message is displayed at the top of the screen indicating that the grid is in maintenance mode.

4. Click Grid Upgrade on the Admin page.

The Grid Upgrade window is displayed.

- 5. Click Choose File and select the upgrade file that you had downloaded.
- 6. Click Submit.

Follow the onscreen instructions to upgrade all the servers in the grid. A progress box displays the upload and upgrade progress.

- 7. Refresh the browser screen if the login window is not displayed and log in to the vdiManager console again.
- Navigate to Admin → Grid Maintenance → OK to take the grid out of maintenance.
   Log in to the vdiManager console again to verify that the grid is not in maintenance mode and it has been upgraded.

**NOTE:** Click **About** at the top of the console to verify that the upgrade is complete.

### Upgrading the Existing Images

After upgrading VIAB, the existing images need to be updated. On the VIAB console, a caution icon is displayed on the status of these images on the **Images** page. Point your cursor over the caution icon to check for a message indicating if the image is out of date. To upgrade the images, use the following procedure:

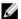

NOTE: Ensure the user account has domain administrator privileges.

- 1. On the Images page, select the image to be upgraded.
- 2. Click on Edit.

A confirmation message stating that a new draft image is about to be created is displayed.

3. Click Confirm.

A new draft image is started.

**NOTE:** Wait for the status of the new draft image to change to **Running** before proceeding.

4. In the row for the new draft image, click Edit.

The Specify Administrator Credentials dialog box is displayed.

5. Select whether to provide credentials for an administrator or a local user with administrator privileges.

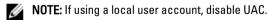

6. Type the user name and password and click **OK**.

The installation of the new Desktop Agent begins and a status page showing the progress is displayed. The **Edit Image** page of the wizard is displayed.

- 7. On the **Edit Image** page, make any additional edits to the image that you require, such as adding new applications, and click **Next**.
- 8. Complete the **Prepare Image** and **Test Image** pages. For instructions for these steps, see the relevant topics for your hypervisor and image operating system at **support.citrix.com/proddocs/topic/vdi/vdi-landing-page-53.html**.
- 9. On the **Test Image** page, click **Save**.
- 10. Click Confirm.

The upgraded image is published and ready to be deployed based on your refresh policies.

### **Refreshing The Desktops**

After upgrading VDI-in-a-Box, refresh the desktops created using older versions of VDI-in-a-Box. After upgrading your images, refresh the desktops from the VIAB console:

- 1. On the Servers page, select the old system and click **Deactivate**.
- 2. Click Confirm to remove the old system.
- 3. On the Servers page, select the new system and click Activate.
- 4. Click Confirm to activate the new system.

# **Licensing Information**

### **XenServer Licensing**

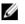

**NOTE:** Applying your license for VDI-in-a-Box 5.0.2 and higher automatically upgrades and licenses XenServer 6.0 and higher to Citrix XenServer for XenDesktop edition, even if you have previously activated a free XenServer license.

Click **Tools** on the XenCenter menu and select **License Manager** to confirm if your XenServer license has been upgraded.

### **Microsoft Hyper-V Licensing**

- 1. Click the Activate Windows link on the Initial Configuration Tasks console.
- 2. Enter the license key.
- 3. Click Next and proceed through the activation process.

The activation screen can also be accessed from Control Panel  $\rightarrow$  System and Security  $\rightarrow$  System  $\rightarrow$  Windows activation.

### VMware ESXi Licensing

- 1. Use the vSphere Client to connect to your hypervisor host.
- 2. Select the View tab at the top of the menu and navigate to Inventory  $\rightarrow$  Inventory.
- 3. Click on the IP address of your ESXi host and select the **Configuration** tab.
- 4. Click on the Licensed Features link under the Software table.
- 5. Click on the Edit link near the top right corner of the vSphere window.
- 6. Select Assign a new license... and enter the license key.

### **Generating A License For VDI-in-a-Box**

To get VDI-in-a-Box license from Citrix:

- 1. Log on to MyCitrix.com using the credentials given by Citrix.
- 2. Navigate to  $MyTools \rightarrow Choose \ a \ Toolbox \rightarrow Manage \ Licenses$  .
- 3. Select Allocate.
- 4. Select the Citrix VDI-in-a-Box license pertaining to your order and click Continue.
- 5. In Quantity, enter the quantity of licenses to allocate and click Continue.
- 6. Click **Confirm** to complete the license allocation and generate the license. A message prompts you to download the license file(s).
- 7. Click OK and download the license file(s).

### Applying A License To VDI-in-a-Box

After receiving the license from Citrix, apply the license to VDI-in-a-Box. Before applying the license, put the grid in maintenance mode.

- 1. Go to Admin Tab  $\rightarrow$  Click Grid Maintenance and click OK.
- 2. On the Admin page, click Grid Upgrade.

The **Grid Upgrade** dialog box is displayed.

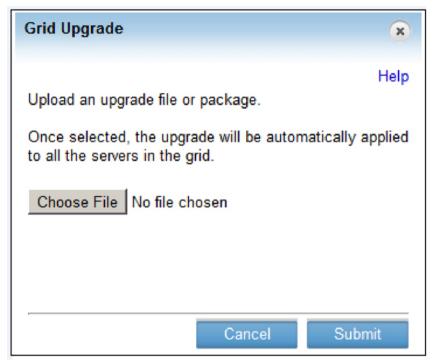

3. Click Choose File, browse to the upgrade or license file, and click OK.

#### 4. Click Submit.

When the upgrade completes, the server status changes to Success.

- 5. Log on to vdiManager when prompted.
- Go to Admin Tab → Click Grid Maintenance and click OK.
   After applying the license, take the grid out of maintenance mode.
   For more information, see support.citrix.com/proddocs.

### **KMS** Licensing

#### Windows Activation

VDI-in-a-Box 5.x supports both KMS and MAK Volume Licensing for Windows 7 desktops.

Volume Activation methods were introduced with Windows 7 and do not apply to Windows XP. VIAB only supports Volume Licensed versions of Windows XP, which do not require activation with Microsoft. KMS activation is the preferred method for most customers that have at least 25 unique Windows activations across both physical and virtual

VIAB machines every 30 days. KMS allows for unlimited number of activations, can be easily managed by a KMS host and VAMT, and usually requires no change to the golden image.

VIAB 5.1 offers a new setting at the template level to reset the KMS activation timer. Leaving this unchecked implies that the image's activation clock is not rearmed during preparation. Checking the box implies that the image activation clock is rearmed during preparation, decrementing the activation count. If the image's activation clock is rearmed more than three times before the image is activated by KMS, the image cannot be prepared because the generalize step fails. If your environment is already using a KMS Host, the only thing an administrator needs to do is ensure the DNS SRV records are available to the VDI-in-a-Box virtual desktops. The administrator can also configure the golden image to contact a KMS Host manually. For these details and more information on Windows KMS activation, please refer to VDIin-a-Box Best Practices for Windows Activation at support.citrix.com/article/CTX134349

#### **Microsoft Office 2010 Activation**

Microsoft Office 2010 can be activated using the same KMS Host used by the Windows machines using KMS activations, Unlike Windows 7 activations, which require at least 25 requests to be activated. Office 2010 only requires five requests to get activated when using KMS. Using KMS for both Microsoft Windows and Microsoft Office typically requires no modification of the Office installation. However, it is important to trigger the activation on the golden image before publishing it.

Follow the steps below to trigger the activation:

- 1. Edit and log in to the VDI-in-a-Box golden image.
- 2. Install Office 2010 and install the updates.
- 3. Open the Command Prompt and browse to C:\Program Files\Microsoft Office\Office14.

NOTE: For 64-bit machines the path isC:\Program Files (x86)\Microsoft Office\Office14.

- Specify KMS Host: Enter cscript ospp.vbs /sethst:<KMS\_Host>. 4. Example:cscript ospp.vbs /sethst:kms01.company.com.
- 5. Trigger MS Office activation: Enter cscript ospp.vbs /act.
- 6. Confirm licensing status: Enter cscript ospp.vbs /dstatus.
- 7. Save the gold image.

NOTE: Do not open any office application before you save the image. This causes duplicate Office CMIDs to be present on all virtual desktops generated from the image. You can however open office applications when testing the candidate image since any resulting CMID generated in the candidate is not saved.

#### 8. Enable Fast Desktop Refresh for the image.

ViaB 5.1 has this item configured at template level.

Log in to a desktop and confirm Office 2010 is activated by confirming the license status as specified in Step 6. 9. Optionally, you can also check the activation status by opening any Office 2010 application and navigating to File $\rightarrow$ Help.

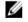

NOTE: For more information, refer to the article VDI-in-a-Box Best Practices for Microsoft Office Activation at support.citrix.com/article/CTX134351.

# Connecting Dell Wyse Thin Clients To A DVS Simplified Environment

The Dell Wyse T10, Z50D, and Z90D7 thin clients are recommended for seamless connectivity to a DVS Simplified virtual environment. These thin clients have been tested with VDI-in-a-Box, and are certified for both Citrix Ready and Citrix HDX Ready standards. Citrix Ready is a product verification program that allows customers and users to find partner products and solutions trusted to enhance Citrix offerings. The Citrix HDX Ready certification is reserved for devices that have been verified to work with all Citrix HDX features.

**NOTE:** This document does not cover detailed system configurations and options for the Dell Wyse thin clients. For more information on network setup, see the *Administrators Guide* that came with the product.

Ensure the following before you proceed with the configuration of Thin Client settings:

- Note the IP address of the vdiManager using the Networking tab on the vdiManager.
- Configure the Dell Wyse thin client to use DHCP or a static IP address.
- The thin client must be able to communicate with the vdiManager over your network.

### **Configuring The T10 Thin Client**

Ø

You can configure the T10 Thin Client using one of the following options:

- The Wyse Zero ToolBar (recommended)
- Dynamic Host Configuration Protocol (DHCP)

#### Configuring The T10 Thin Client Using The Wyse Zero ToolBar

- 1. Click the Systems Settings icon on the Wyse Zero Toolbar and open the Remote Connections option.
- 2. Select the Broker Setup tab and configure the following:
  - a) Select Citrix Xen as broker.
  - b) In the Broker Server field, enter the URL to access the config.xml file using the IP address of your vdiManager. For example: http://172.16.0.135/dt/PNAgent/config.xml
  - c) Click **OK** and allow the device to restart when prompted.
     After the T10 thin client restarts, a Login dialog box is displayed.
  - d) Enter the user name, password, and domain, as applicable, for your virtual desktop and click Login.
     If you are assigned to more than one desktop template, you can choose the desktop that you want to connect to. Else, you are logged in to your assigned desktop.

#### **Configuring The T10 Thin Client Using DHCP**

You can configure and use the custom DHCP **Scope Option** to automate the connection to the vdiManager in case of the following conditions:

• The T10 thin client is configured for DHCP.

• The Windows 2003 or Windows 2008 DHCP server is available.

#### Configuring The T10 Thin Client Using Windows 2008 DHCP Server

- 1. Right-click My Computer and select Manage.
- 2. In the DHCP window, expand your DHCP server option, right-click on IPv4, and click **Set Predefined Options**. The **Predefined Options and Values** window is displayed.
- 3. Click the Add button.
- 4. Enter the following details in the Option Type window:
  - **Name**: Enter a name for the server. For example, vdiManager.
  - Data type: Enter String
  - Code: Enter 181
  - **Description**: Enter a description for the server.
- 5. Click OK.
- 6. On the **Predefined Options and Values** window, scroll down to verify that the new option tag 181 has been added and press **Cancel** to return to the DHCP window.
- 7. On the left pane, right-click on Scope Options under your scope and select Configure Options...
- 8. Scroll down and select Option 181.
- 9. Enter the URL to access the config.xml file using the IP address of your vdiManager. For example: http:// 172.16.0.135/dt/PNAgent/config.xml

**NOTE:** If you have more than one vdiManager in your grid, you can enter URL for each separated by semicolons. For example: http://172.16.0.135/dt/PNAgent/config.xml; http:// 172.16.0.136/dt/PNAgent/config.xml

10. Click OK.

Your Windows 2008 DHCP server is now configured with option tag 181.

11. Configure the T10 Thin Client for DHCP and restart the device. For more information, see the *Wyse ThinOS Getting Started Guide* that shipped with you system.

#### Configuring The T10 Thin Client Using Windows 2003 DHCP Server

- 1. Right-click My Computer and select Manage.
- 2. In the Computer Management console, expand Services and Applications.
- 3. Highlight DHCP and click Set Predefined Options.

The Predefined Options and Values window is displayed.

- 4. Click the Add button.
- 5. Enter the following details in the Option Type window:
  - **Name**: Enter a name for the server. For example, vdiManager.
  - Data type: Enter String
  - Code: Enter 181
  - **Description**: Enter a description for the server.
- 6. Click OK.
- 7. On the **Predefined Options and Values** window, scroll down to verify that the new option tag 181 has been added and press **Cancel** to return to the Computer Management console.
- 8. On the left pane, right-click on Scope Options under your scope and select Configure Options...
- 9. Scroll down and select Option 181.
- 10. Enter the URL to access the config.xml file using the IP address of your vdiManager. For example: http:// 172.16.0.135/dt/PNAgent/config.xml

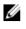

NOTE: If you have more than one vdiManager in your grid, you can enter URL for each separated by semicolons. For example: http://172.16.0.135/dt/PNAgent/config.xml; http:// 172.16.0.136/dt/PNAgent/config.xml

- 11. Click OK.
  - Your Windows 2003 DHCP server is now configured with option tag 181.
- 12. Configure the T10 Thin Client for DHCP and restart the device. For more information, see the Wyse ThinOS Getting Started Guide that shipped with you system.

### **Configuring The Z50D Thin Client**

- 1. Click the Computer icon on the Wyse Zero Toolbar and launch the Connection Manager application.
- Click Add. 2.
- 3. Enter the following details in the **Option Type** window:
  - Connection type: Select BROWSER
  - Description: Enter a description for the server, such as VIAB.
  - URL: Enter the URL which in this case is http://cip of your VIAB server>. For example: http://172.16.0.135/ \_
  - Auto Connect: Check the box for Auto Connect if required. \_
- Click OK. 4.
- 5. Click on the VIAB browser connection in the Connection Manager application.
- Click **Connect** to launch the browser. 6. The URL opens to a login page for Citrix Receiver.
- 7. Enter your login credentials for the domain so that VDI-in-a-Box can assign you to a desktop.
- Save this connection to create a shortcut on the desktop that you can launch later. 8.

### Configuring The Z90D7 Thin Client

- Click the **Receiver** icon on think client desktop to launch the application. 1.
- 2. Click I Will Enter the URL Now.
- 3. Enter the URL which in this case is http://cip of your VIAB server>. For example: http://172.16.0.135/.
- 4. Enter the domain or username and password as appropriate for your virtual desktop and click Log On. You are not required to re-enter the URL during login the next time onward, until you logoff or reboot the thin client.

NOTE: For more information on logging in as an administrator, using the File Based Write Filter Utility to enable changes to the system, and to retrieve your settings after reboot of a thin client, see the Wyse WES7 Administrator's Guide.